**Equinox** features the exciting and exclusive RokMooMenu system for the ultimate in menu functionality and style, as well as the popular and reliable RTSplitMenu. An option for Suckerfish is also included. Here you can read an overview of the **Equinox** menu configuration options.

### **Video Tutorial Currently Available!**

Launch the Joomla Menu Setup Video Tutorial now! (Requires Flash) Selecting your

# Menu Type

**Equinox** allows you to choose from 3 menu options:

- RokMooMenu The exciting new menu system based on the ever popular Suckerfish menu style, featuring mootools powered transitions and effects.
- <u>Suckerfish</u> The versatile dropdown menu is now an option in combination with RokMooMenu to minimise library conflicts.
- <u>SplitMenu</u> Then venerable SplitMenu is a solid choice for navigation. It works by rendering the top-level menu options horizontally, and the submenu/child items are rendered in a module on the side.

You can designate which menu style you want to use on your site in the Template Manager.

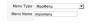

## The Powerful & Double The Powerful & Double

Making its return this month is the immensely popular RokMooMenu. This menu has been developed from scratch using the latest and greatest MooTools JavaScript framework. The RokMooMenu is a highly advanced and fully customizable menu system. Some of the great features include:

- Hover support for IE6 using the sfHover javascript class just like in Suckerfish.
- Fully degradable to standard SuckerFish menu if javascript is not supported.
- Configurable mouse-out delay to allow for accidental mousing out of the menu.
- Completely customizable animation effects using MooTools transitions. Can be configured in X and/or Y directions.
  - Support for fade-in transparency
  - Experimental support for IE6 z-index bug using the iFrame hack.

An example configuration as used in the demo: <script type=&quot;text/javascript&quot;> window.addEvent('domready', function() { new Rokmoomenu(\$E('ul.nav'), { bgiframe: false, delay: 500, animate: { props: ['opacity', 'width', 'height'], opts: { duration:400, fps: 100,

#### **Equinox Menu Options**

Escrito por

Sábado 31 de Marzo de 2007 18:39 - Ultima actualización Lunes 11 de Febrero de 2008 20:23

transition: Fx.Transitions.Expo.easeOut } }); </script> Menu Settings

- **Bgiframe** Can be **true** or **false**. Only turn on if you are having problems with IE and z-index. This feature is experimental.
- **Delay** Defaults to 500ms. This is the how **long** you can mouse off the menu before it vanishes.
- **Props** These are the **properties** that will be applied to the menu. Can be any combination of opacity, width, height. The two properties, width and height are affected by the transition defined in opts.
  - **Duration** the **time** in ms the animation will run for.
  - **Fps speed** of the animation leave at 100 for best results.
  - **Transitions** any of the available <u>MooTools</u> transitions. See below for more details.

For example, " Bounce.easeIn or Bounce.easeOut or Bounce.easeInOut" produce a bouncing effect.

For more details with diagrams, visit the <u>Mootools documentation site</u> <u>Creating</u> dropdown menus for RokMooMenu and Suckerfish

To have specific menu items appear as sub items, you must assign them to the specific navigation item in which they will originate from. The following tutorial will show you how simple it is to create your ideal menu system.

## Step 1 - Navigation

Once you have logged into the Joomla! Administration Area, you must navigate to the Menu area. Hover over the Menu item in the taskbar to show the dropdown menu. For this example, we are going into the mainmenu but the technique is exactly the same for all menus in the Administrative area.

Step 2 - The Menu Manager

You will then be transported to the Menu Manager for mainmenu. At this point, you can do 2 things. The first is to edit an existing menu item, which we will be doing in this tutorial or create a New menu item to be subordinate to an existing item. Click on the item you want to be part of the dropdown menu.

Step 3 - Assigning a Parent Item

You can now assign the content item to the mainmenu item in which you want to be in the dropdown menu. Identify the "Parent Item" section of the manager. You will select the item in which you wish to be the parent and the source of the dropdown menu. In this example, we have selected "Home".